## **4 PREZENTACE ŠKOLY NA InspIS PORTÁLU**

## **4.1 Vyplnění údajů o škole**

Údaje, které rozšíří soubor informací o škole, vyplníte do dotazníku ve formě formuláře. Obvykle budete jen zaškrtávat některé z možností, případně budete mít možnost vložit soubor jako přílohu (např. školní vzdělávací program).

Přihlaste se na adrese https://inspis.csicr.cz/. Na úvodní obrazovce vyberte *Pracovat v modulu: InspIS PORTÁL* – informace o škole. Pak klikněte na tlačítko Nový.

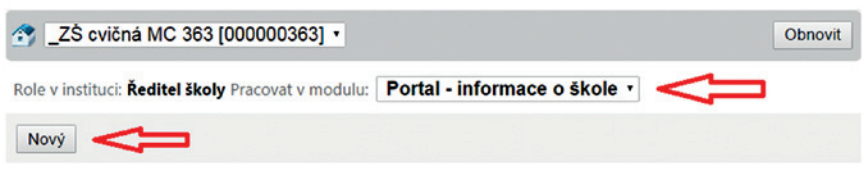

## **Obrázek 8 Vstup do vyplňování informací o škole**

Vyberte šablonu pro auto-evaluaci – Informace na portál. Poté klidněte na tlačítko Vygenerovat prostředí .

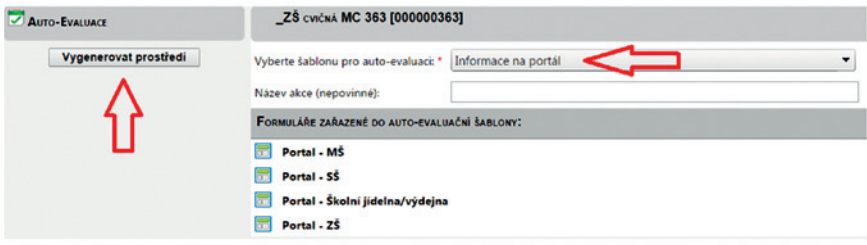

## **Obrázek 9 Výběr šablony a vygenerování**

V další fázi budete vyplňovat některé z formulářů:

- • Portal MŠ
- $\bullet$  Portal SŠ
- • Portal Školní jídelna/výdejna
- $\bullet$  Portal  $7\check{S}$

Příklad: Pokud má škola jako součást např. ZŠ, MŠ i Školní jídelnu, vyplní 3 odpovídající formuláře. V budoucnu budou k dispozici i další formuláře.